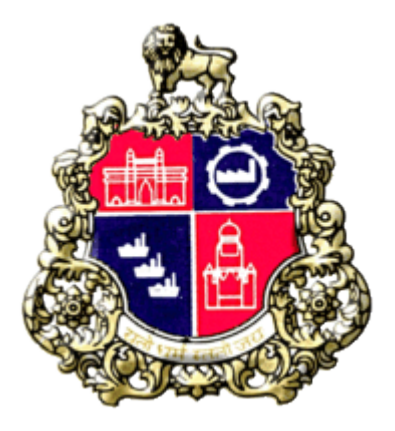

# Municipal Corporation Greater Mumbai

## User Manual for BMC Vendor

## Material Testing laboratory

Version 1.0

Page 1 of 15

## 1) BMC Registered Vendor

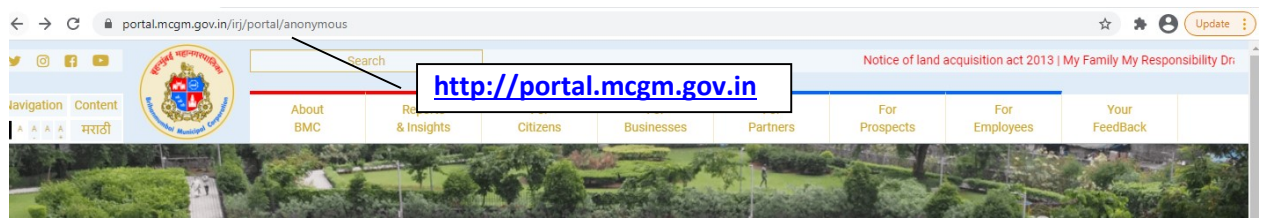

Click on "For Business" tab

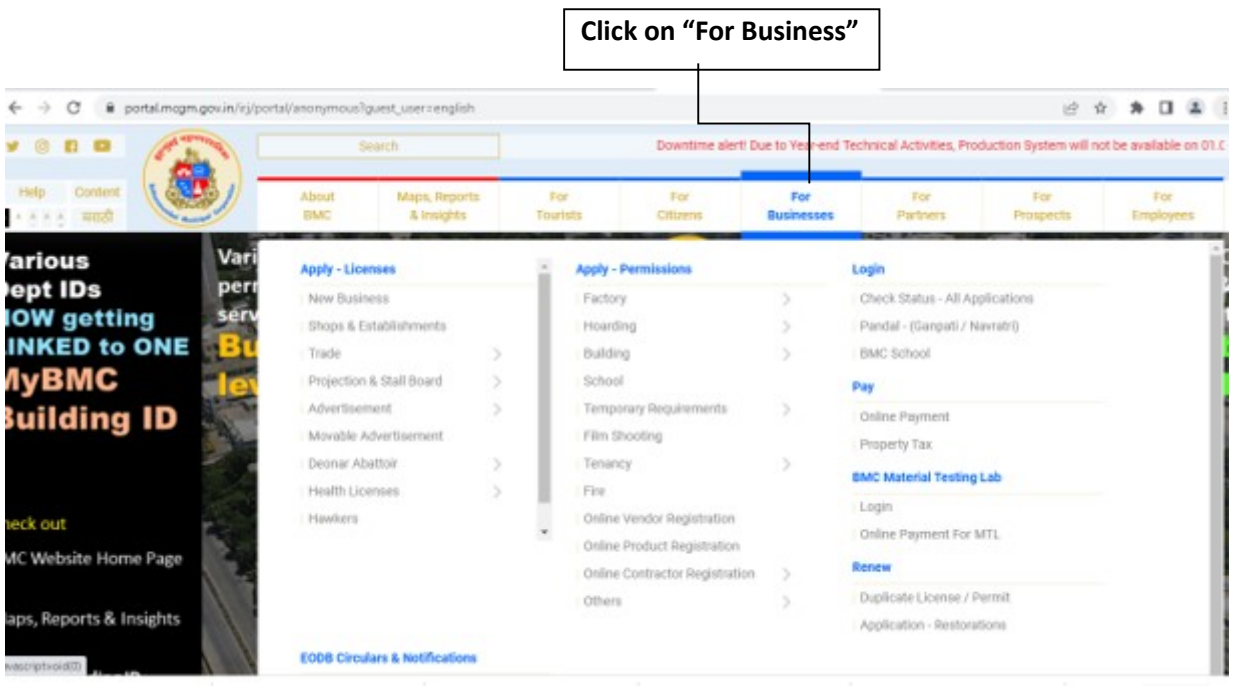

Click on "BMC Material Testing Lab Login".

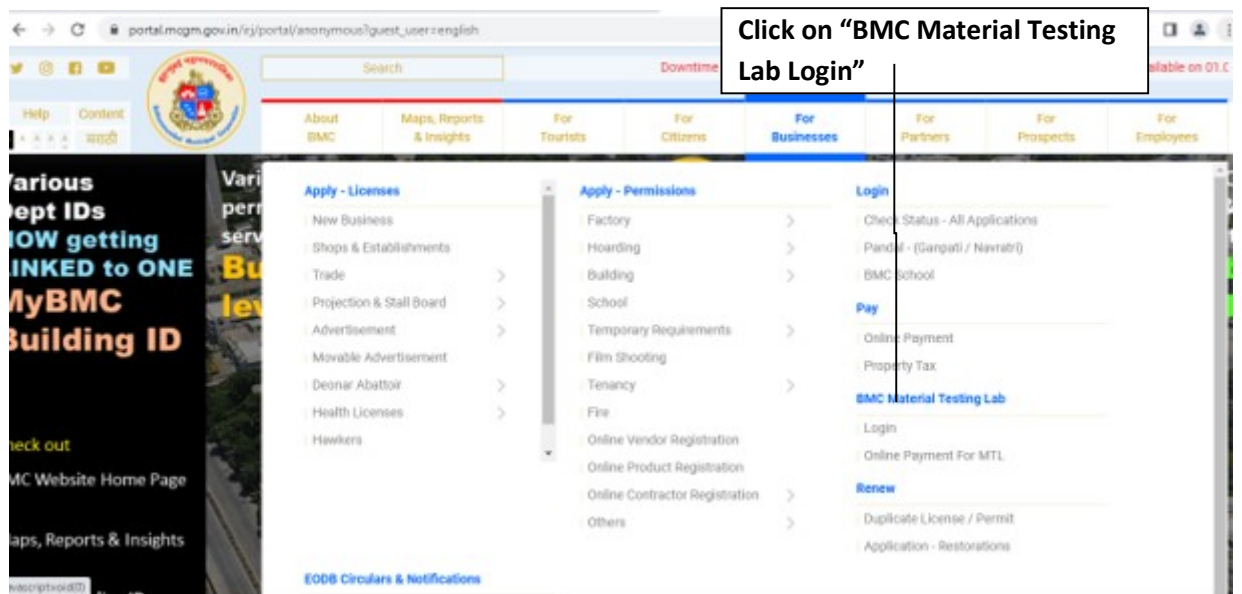

Login screen shown as below.

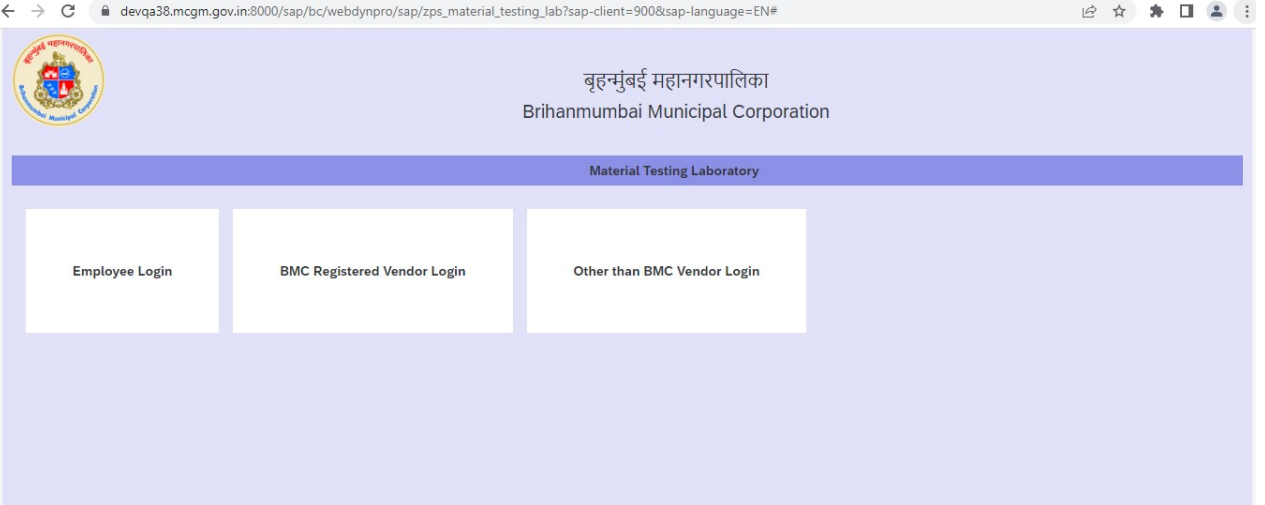

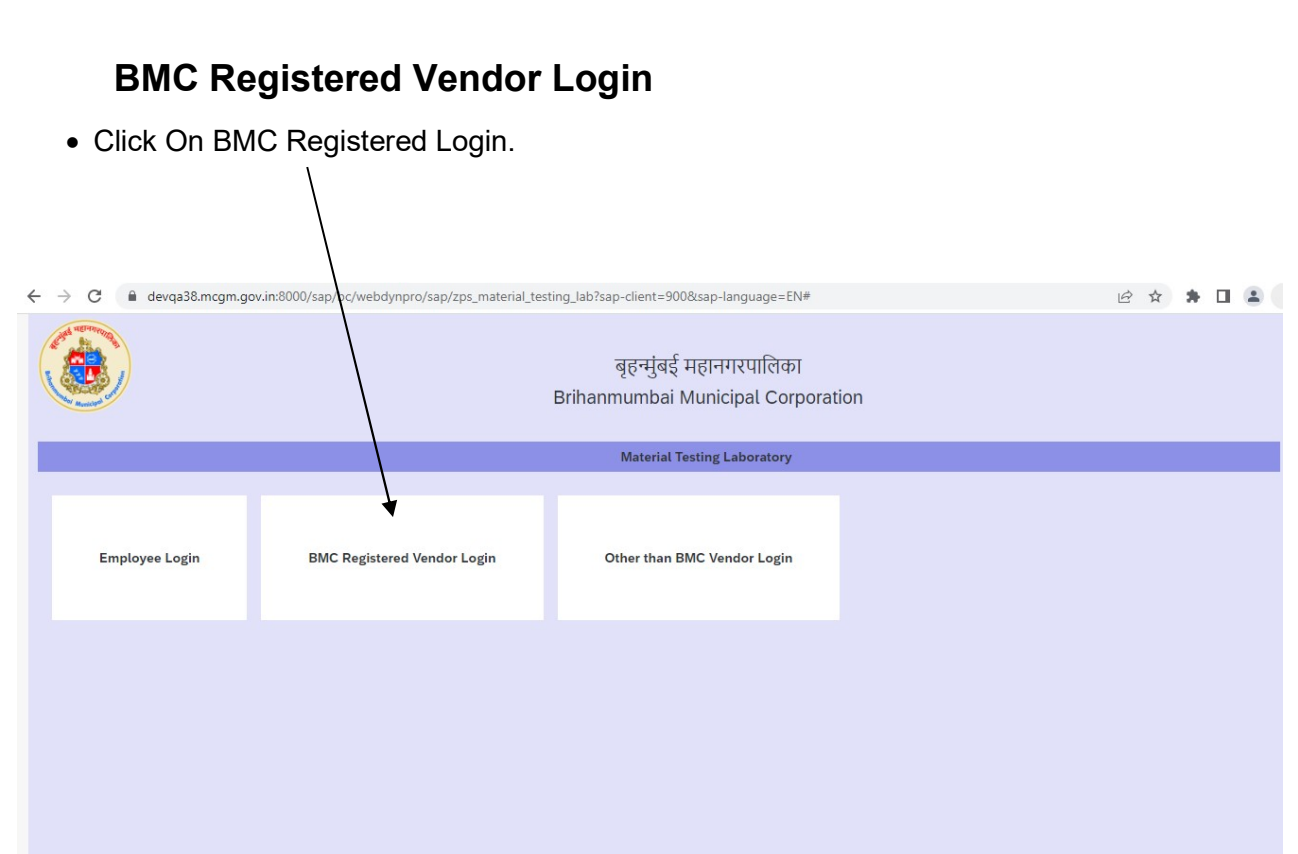

• Below screen will display.

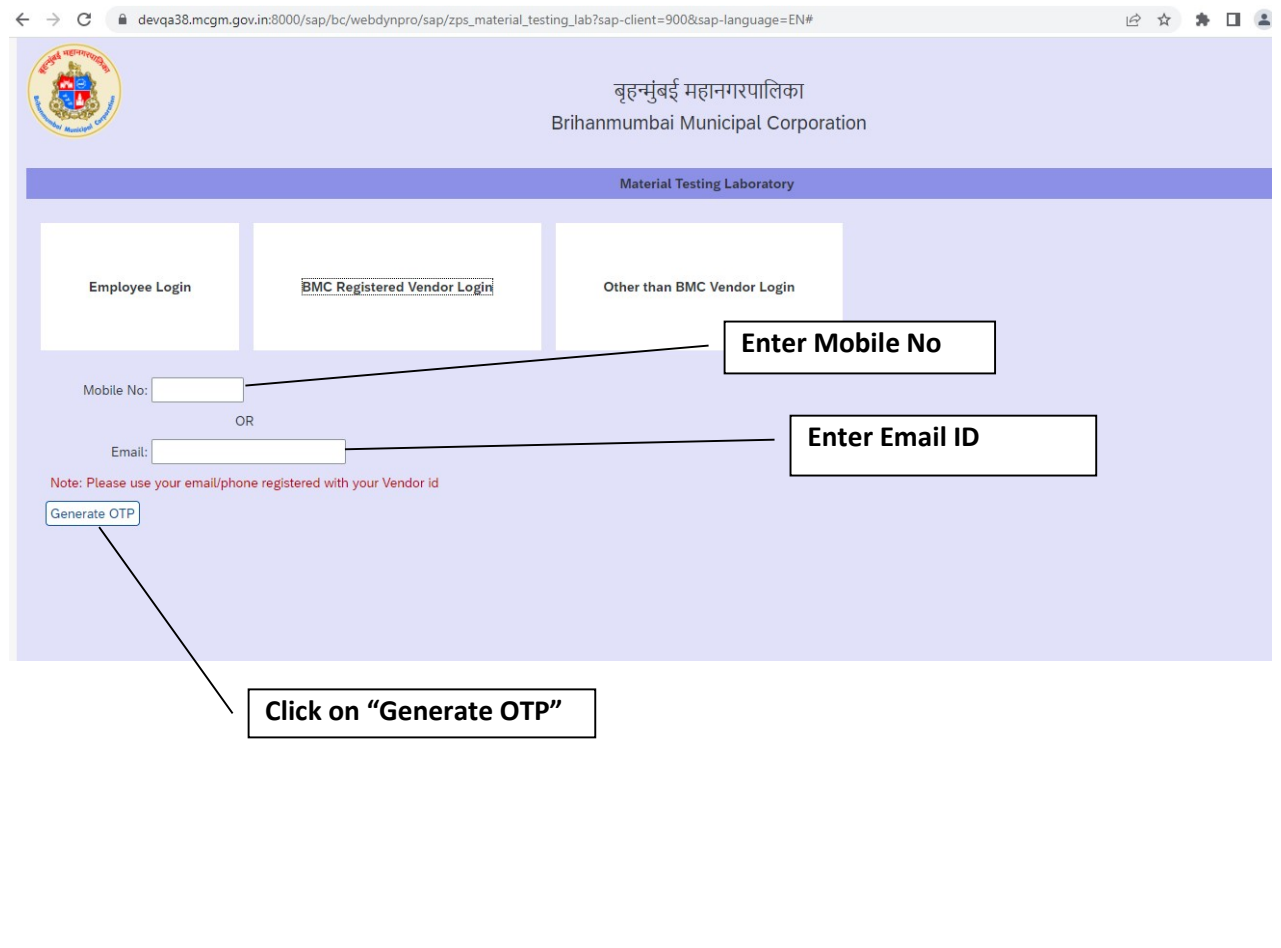

#### • Click on "Continue"

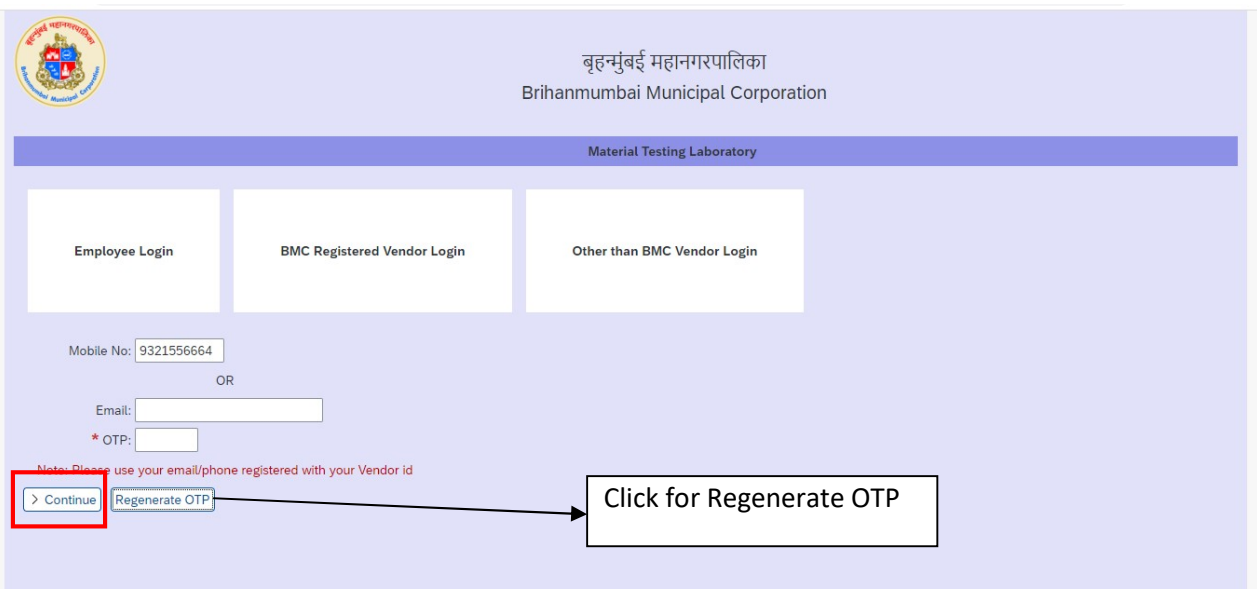

### After click on continue button Below screen will display.

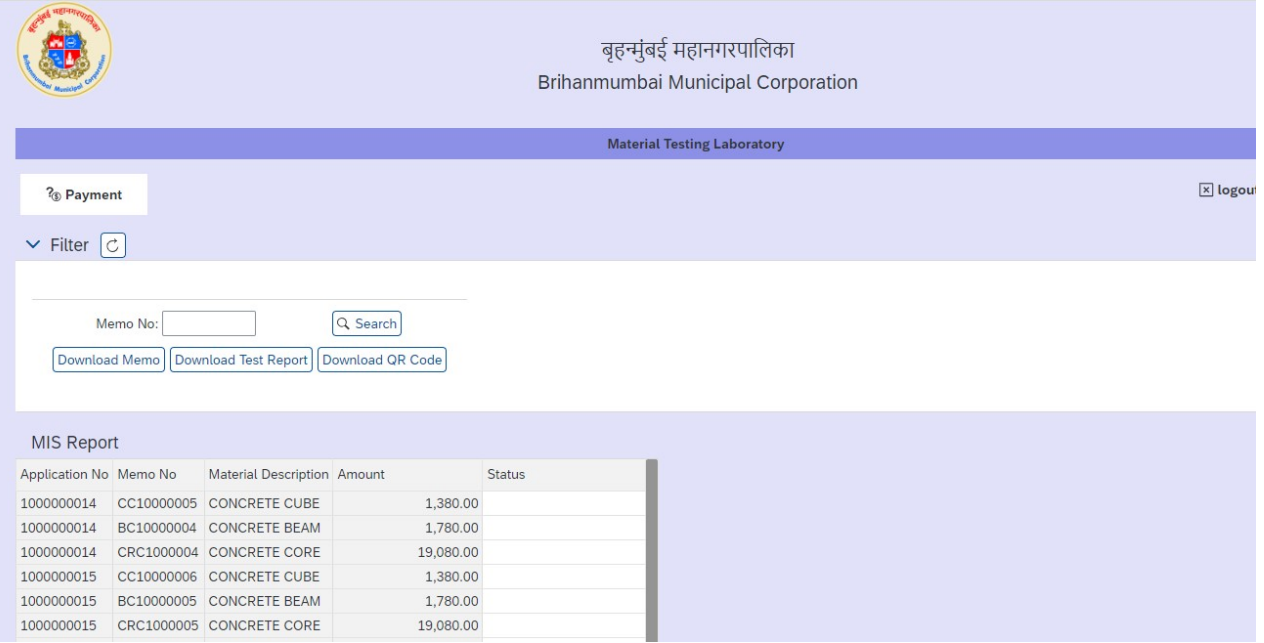

• Click on "payment Button" for online payment process.

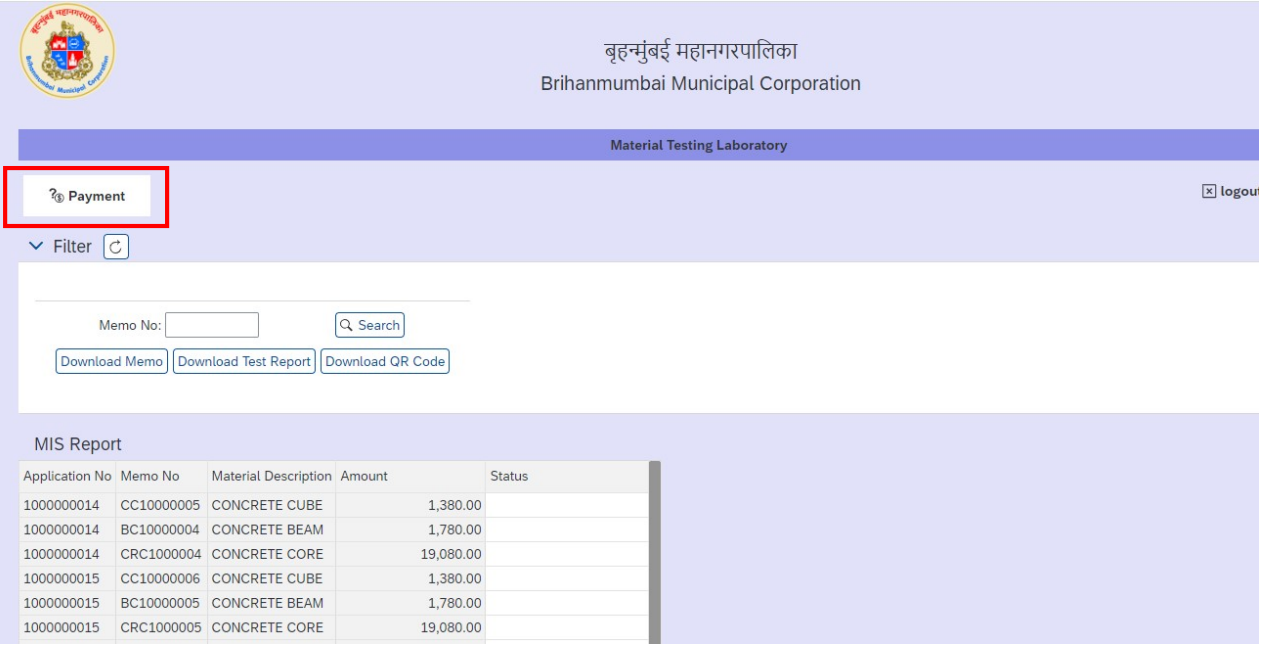

After Click on paymnet link below bank page will be displayed

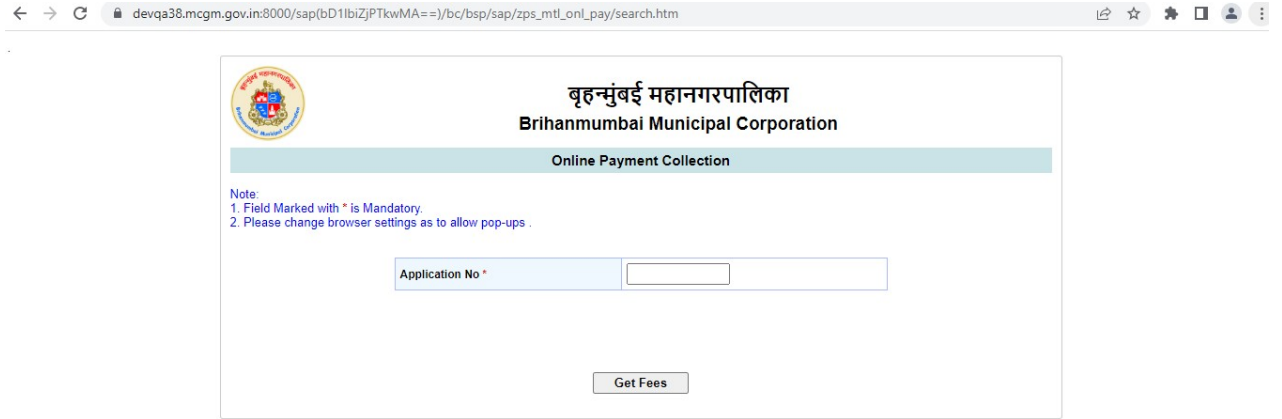

Enter Application Number and click on Get fees Button

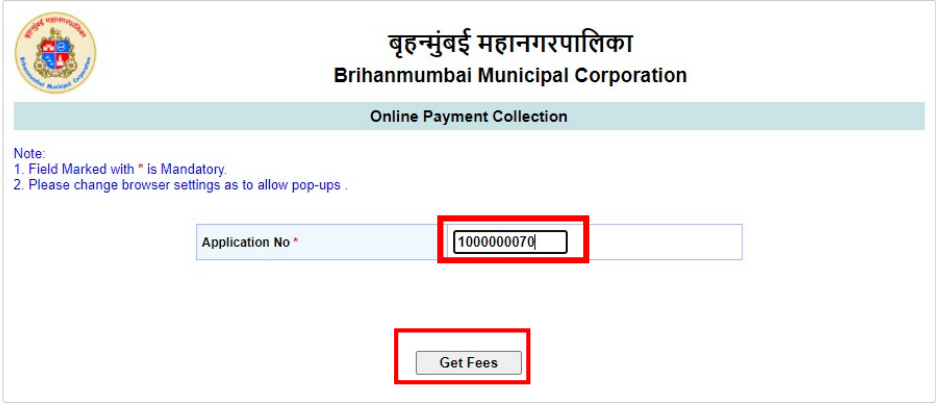

Page 7 of 15

After click on get fees ,Application Number ,Total amount and payment status will displayed

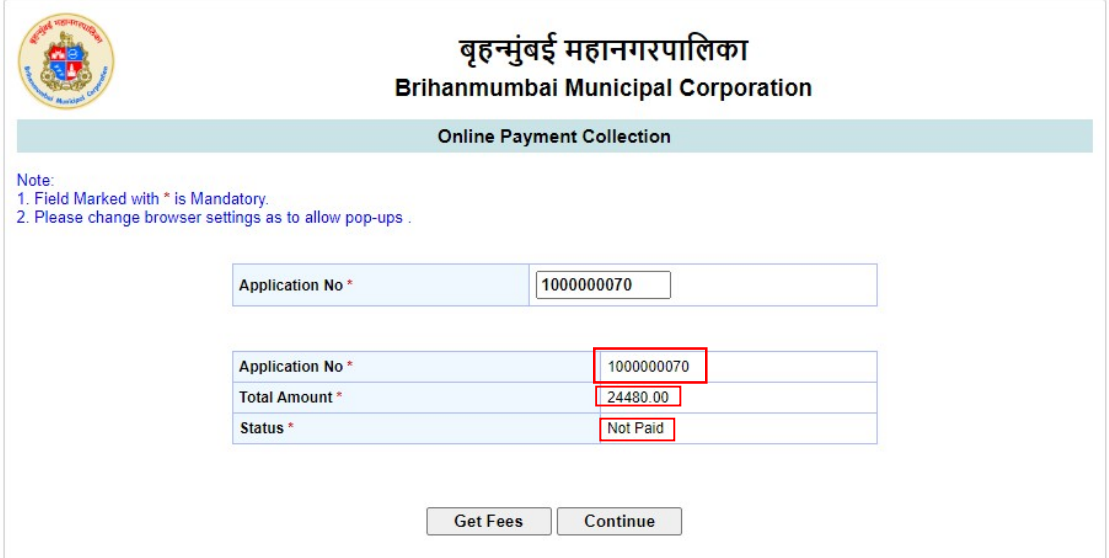

Click on Continue Button

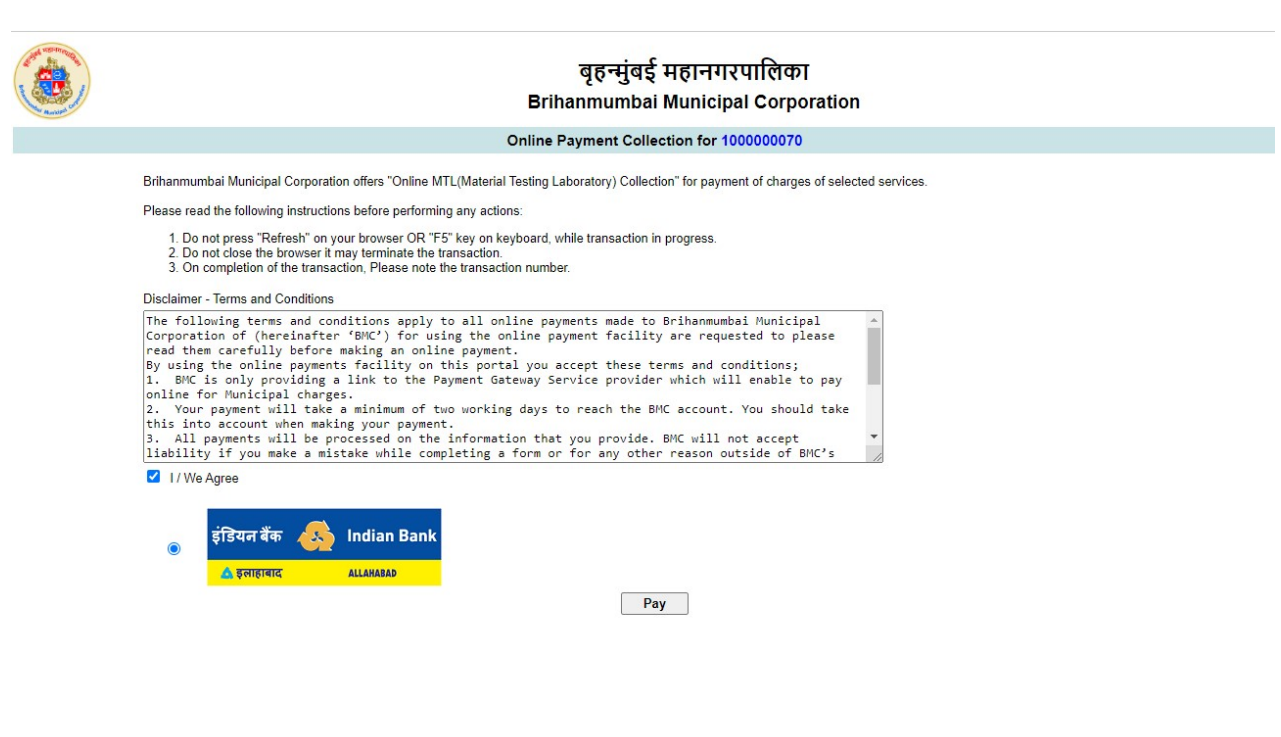

Click on "Pay Button"

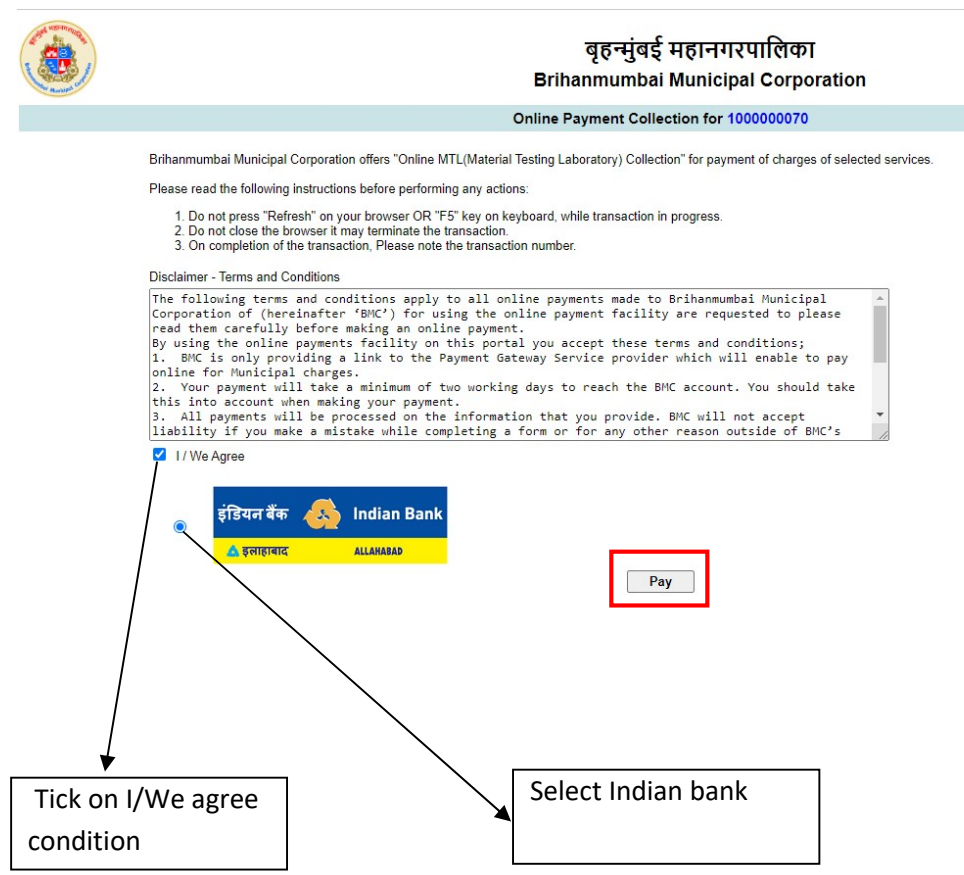

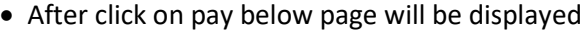

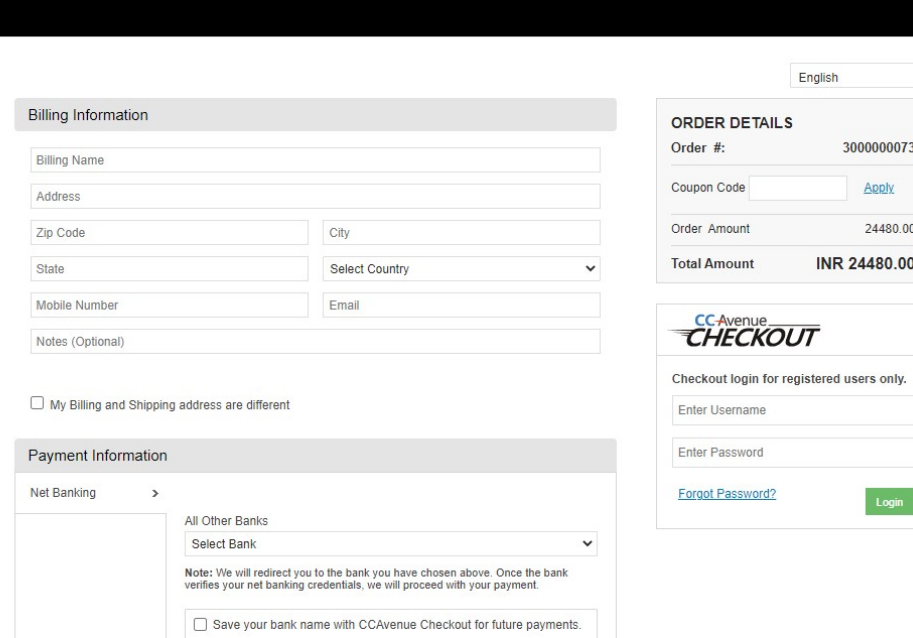

Fill all information and select payment option and click on make payment.

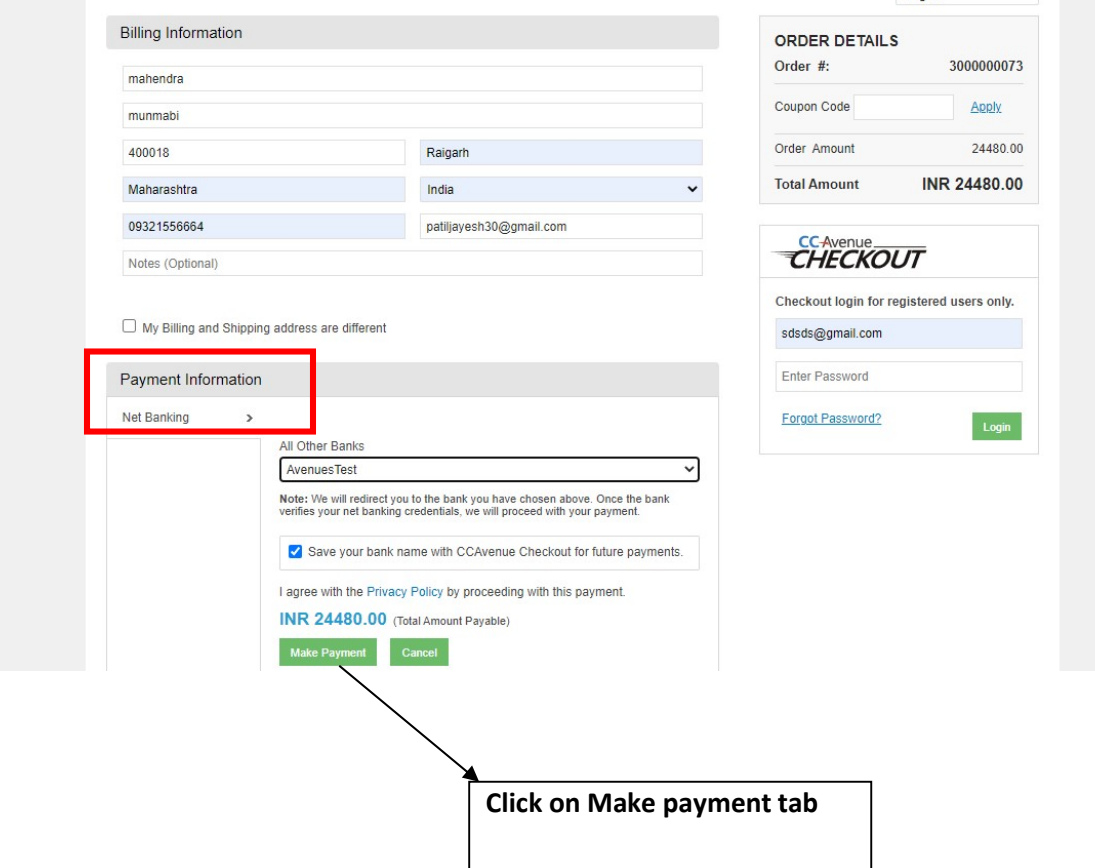

 After suceesfully of payment , transaction details displayed on screen ,User can view and download receipt

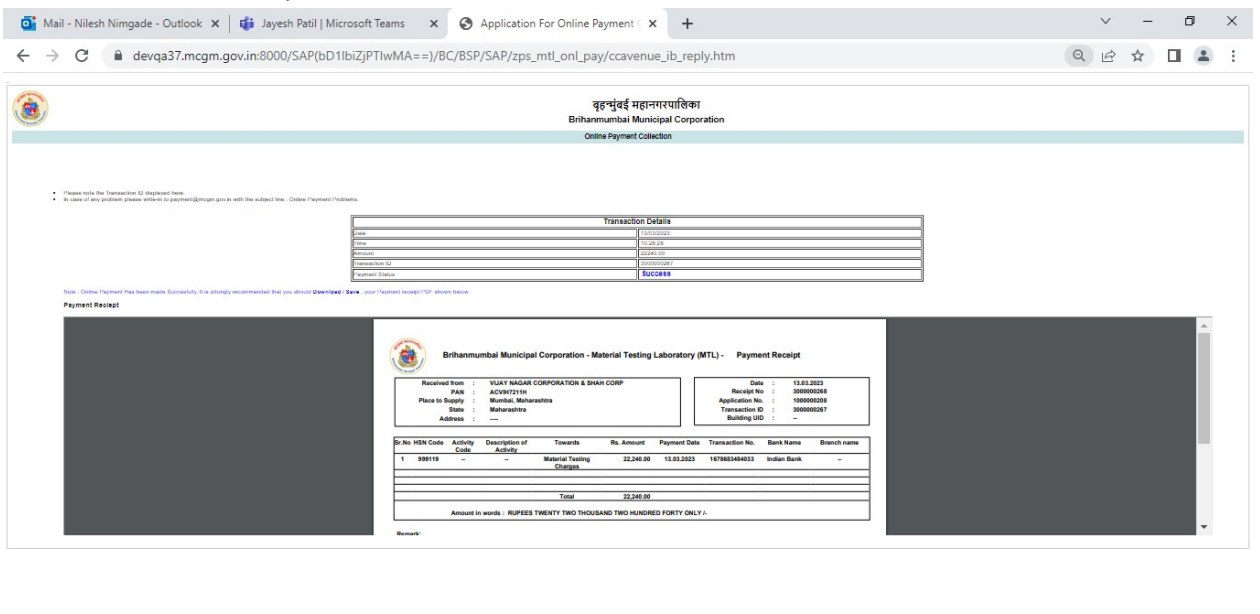

 After Successfully of Application Payment from payment gateway number of selected material sample in application, system will generated Memo Numbers with reference to selected testing material samples and send PDF copy of Memo with QR code to Vendor Email, Concern user Email  $ID.$ 

HONOSHOSHO - 0

D Type here to search

同 ^ 图<sup>轴 @ 4</sup> \$ ENG <sup>10:29</sup> 昂

### Enter Memo Number for download MEMO,QR code and Test report ".

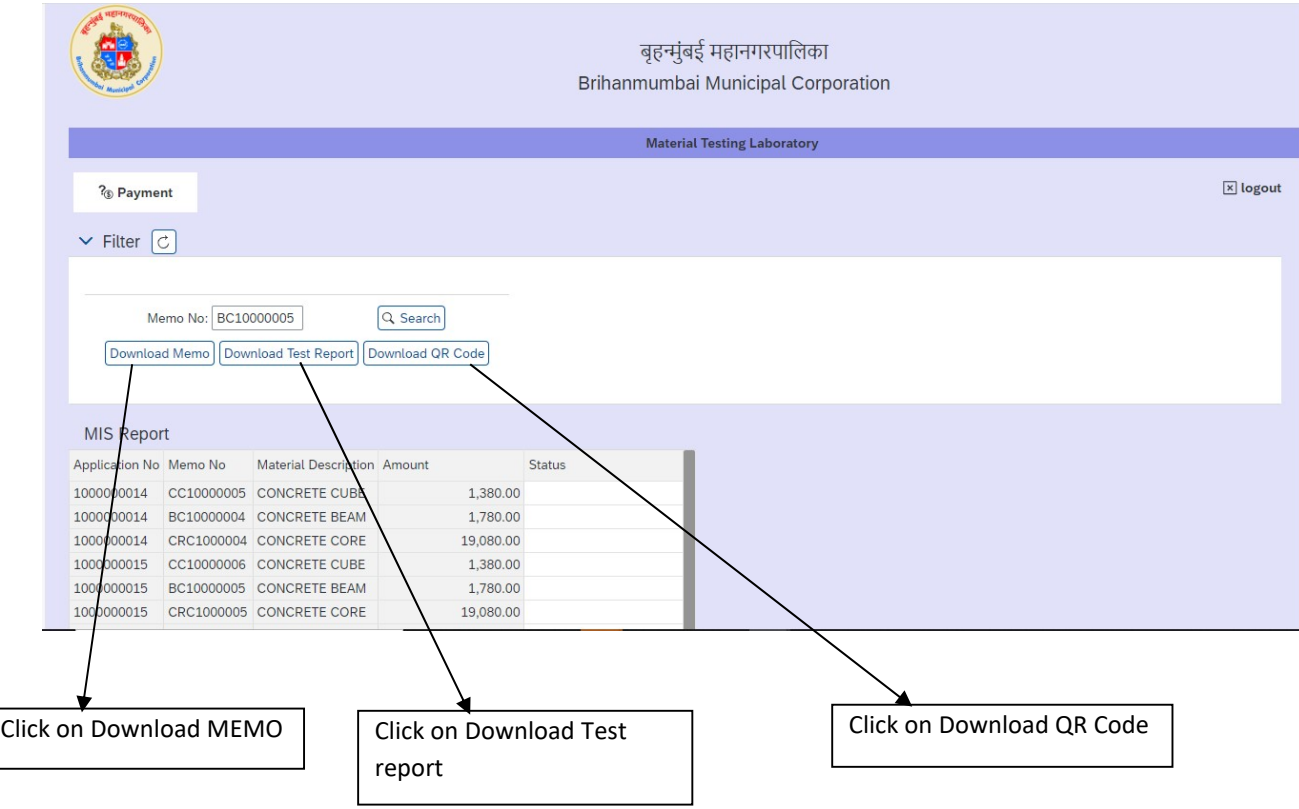

Enter Memo Number to search in MIS report for MEMO status

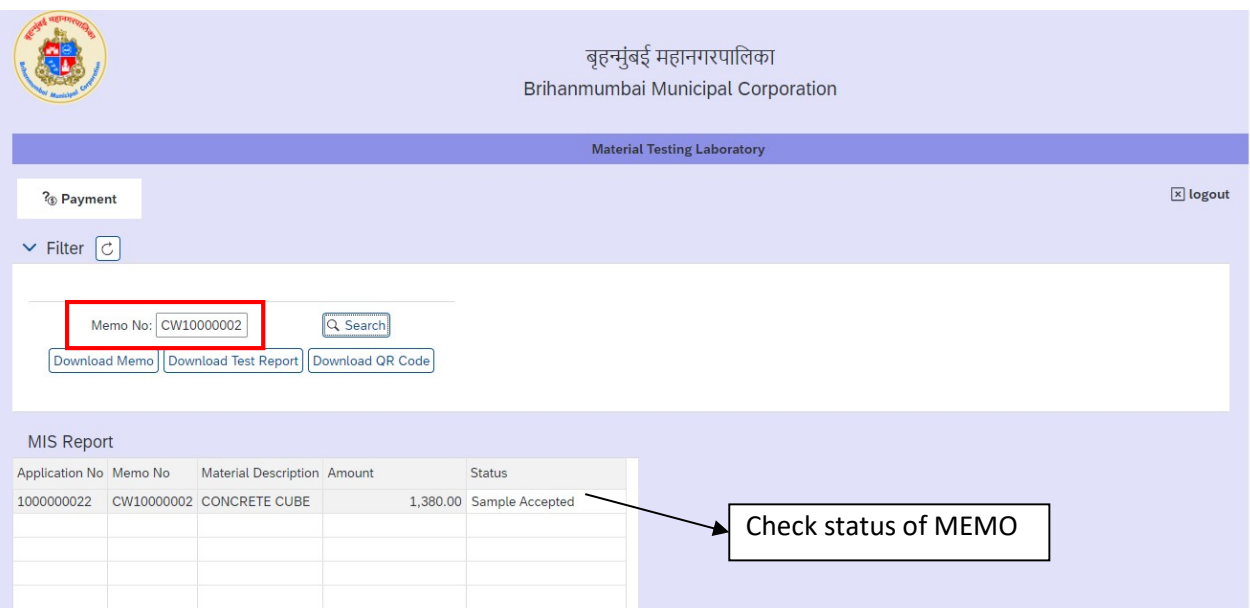

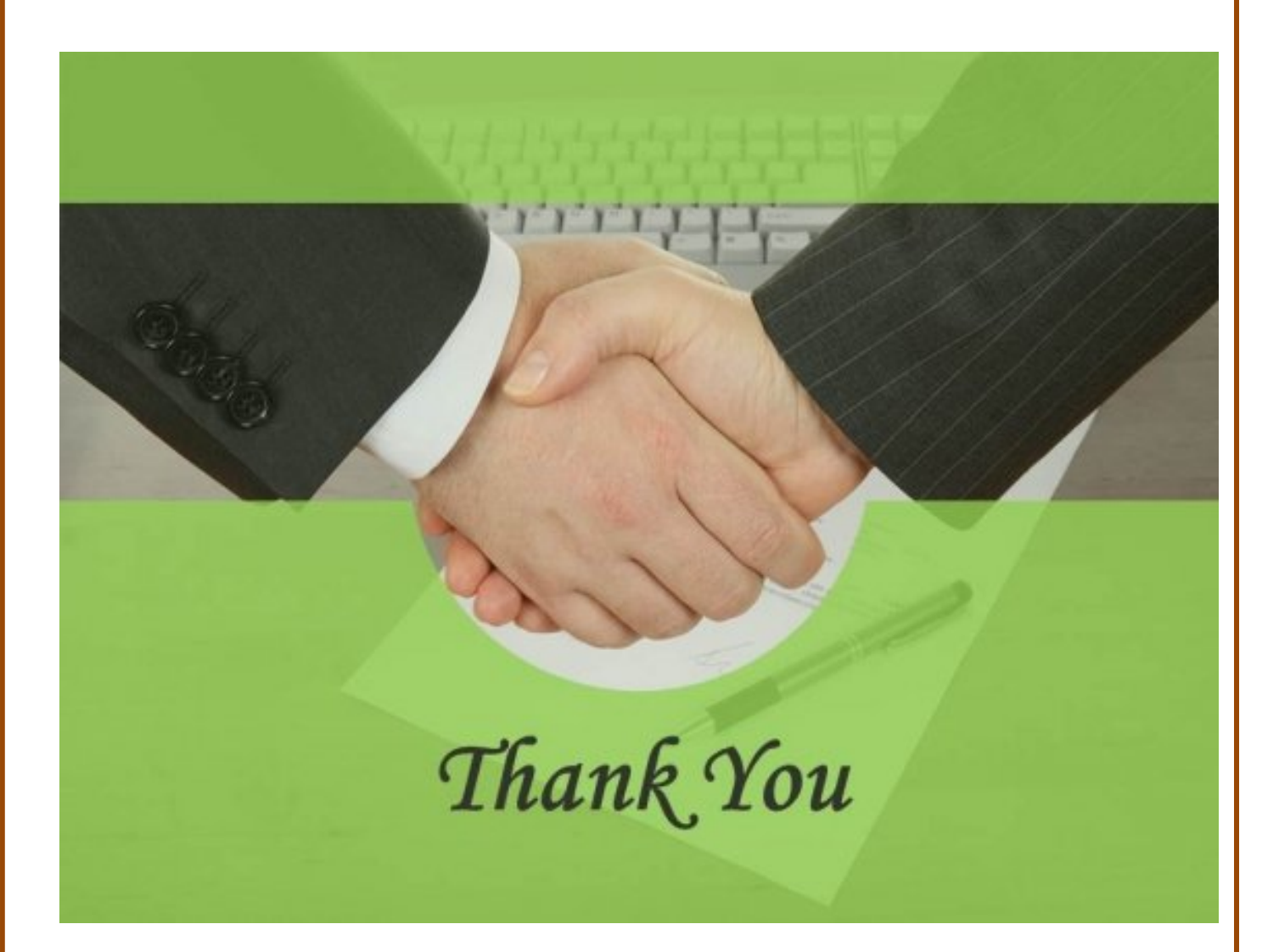

Page 15 of 15